**1.)** Bitte loggen Sie sich in Ihren Mitgliederaccount ein ("Log In"):

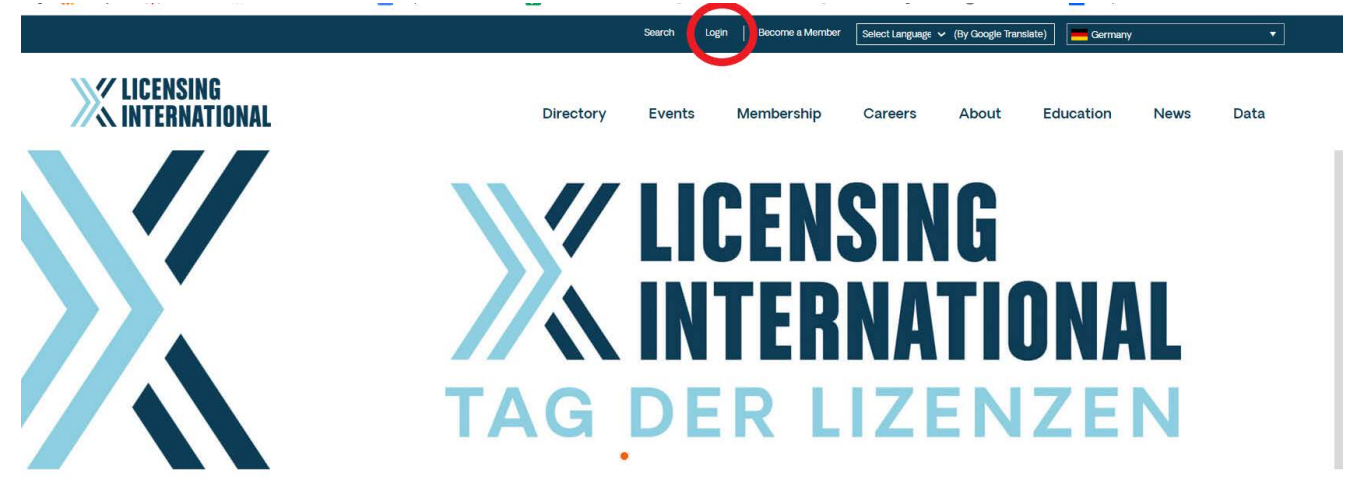

- i. Wenn Sie kein Mitglied sind und keinen Account haben, dann müssen Sie sich zuerst registrieren und diesen Account anlegen.
- ii. Sie müssen kein Mitglied sein um einen kostenlosen Account anzulegen. Er ist dann lediglich die Basis für das Ticketing, schliesst aber keine Mitgliedervorteile ein.

**2.) WICHTIG:** Überprüfen Sie, ob Sie in der richtigen "Currency" sind, und wenn nötig, ändern Sie diese zu "European Union".

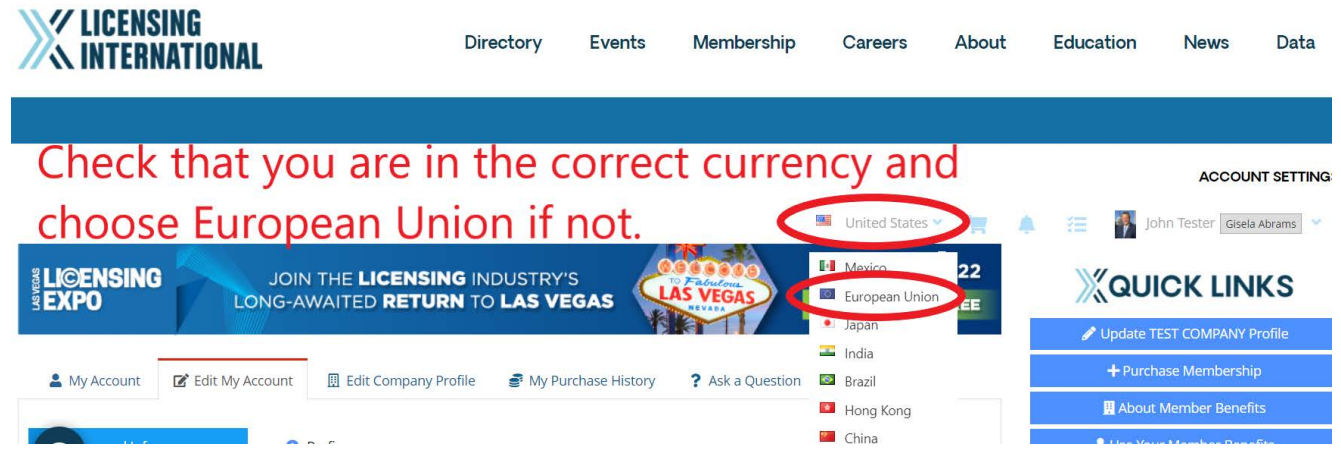

**3.)** Sobald Sie in Ihren Account (mit der richtigen Currency) eingeloggt sind, klicken Sie bitte auf Events und scrollen Sie bis sie den Tag der Lizenzen sehen und klicken auf das Event. Die Events sind chronologisch geordnet.

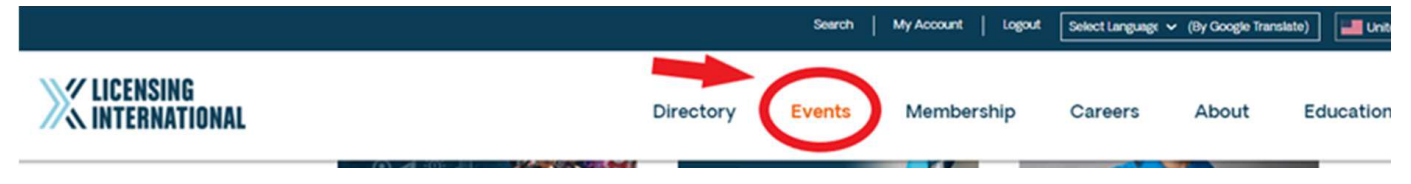

**4.)** Klicken Sie dann bitte auf "Register Now" und wählen sie entweder individuelle oder Group Registration. Es folgen die Schritte für **Group Registration** :

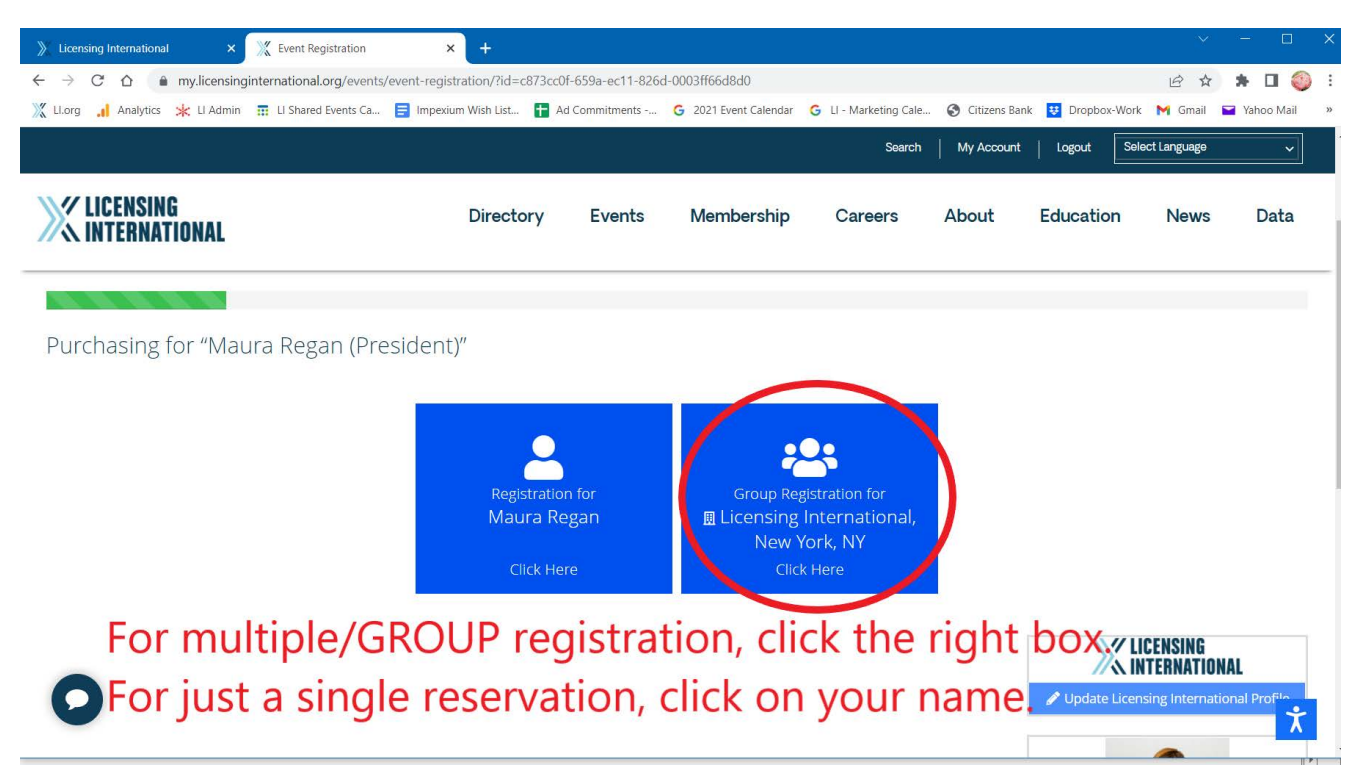

**5.)** Registrieren Sie sich/Ihre Kollegen mit den folgendend Schritten.

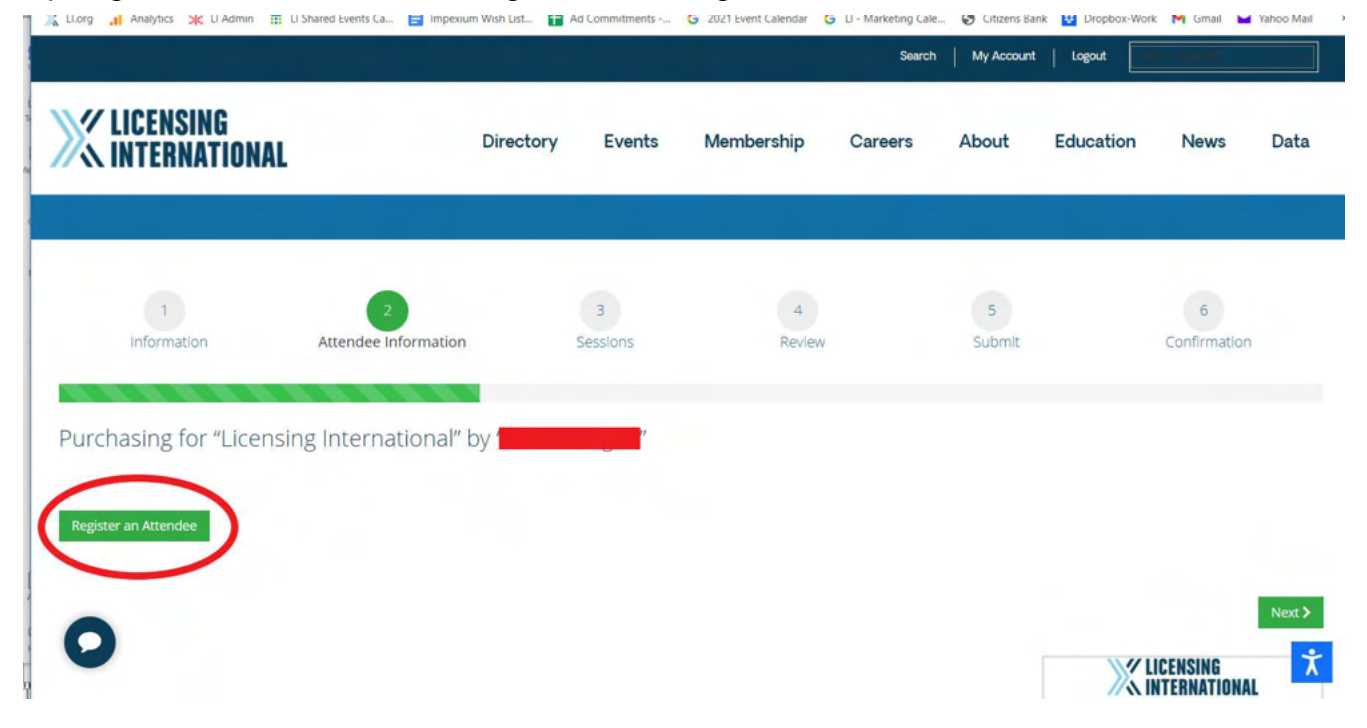

Badges werden automatisch im System generiert und können später ausgedruckt werden. WICHTIG: OHNE BADGE KEIN EINLASS

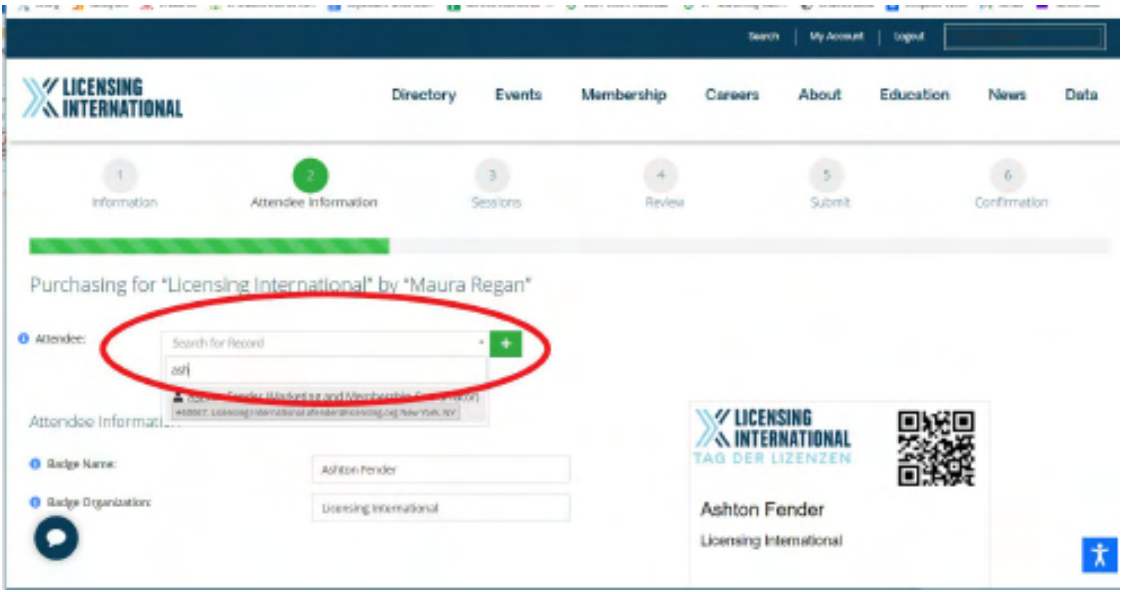

5a.) Bitte nicht vergessen jeweils "Consent" zu klicken, bevor die nächste Person registriert wird.

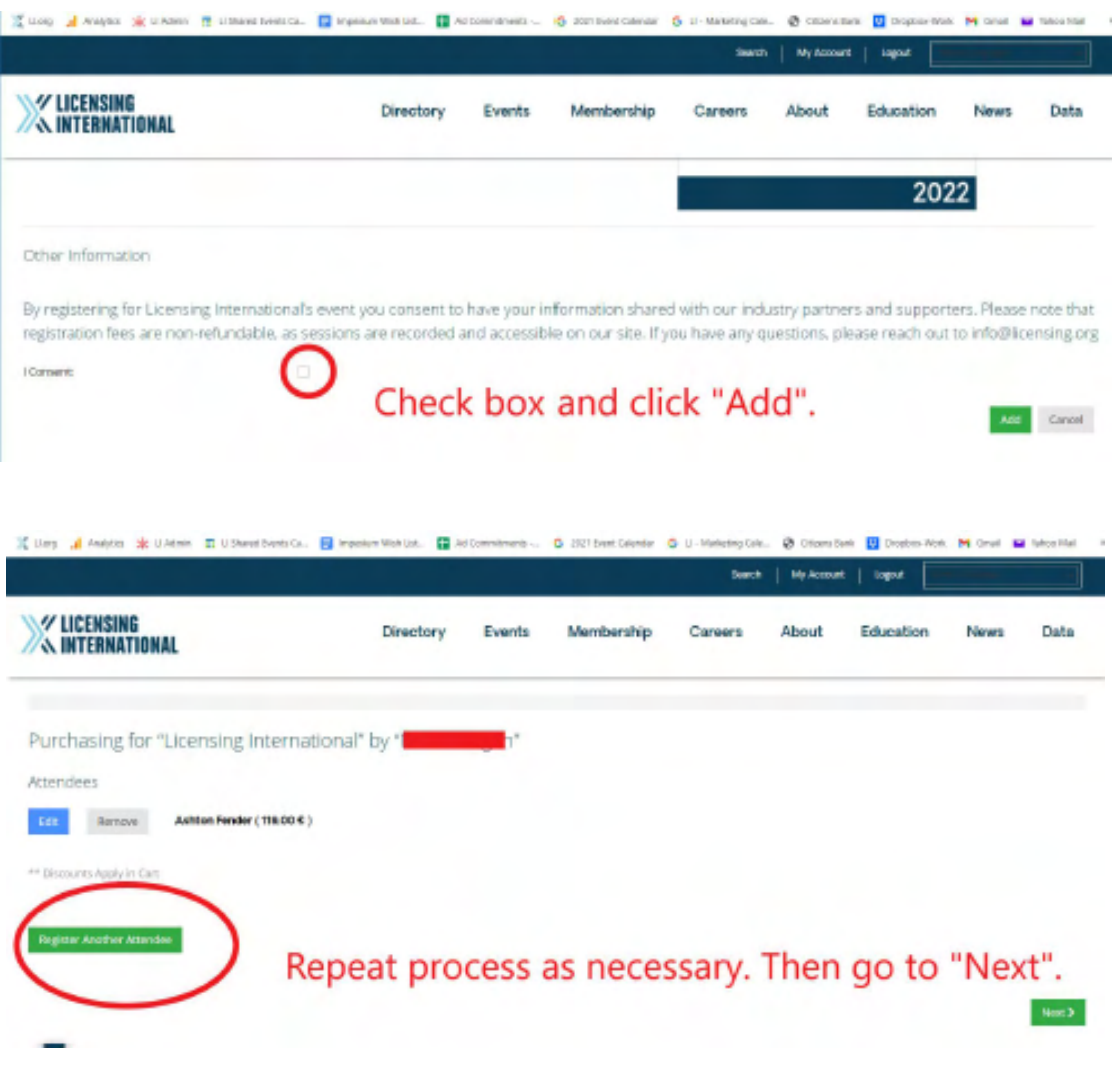

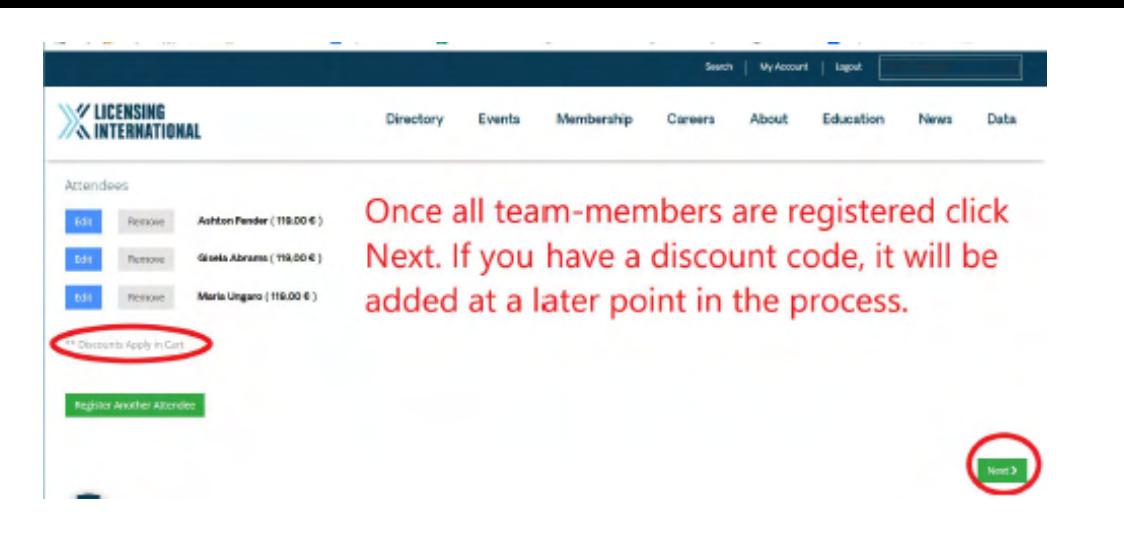

**6.)** Als nächster Schritt kommt die Networking Dinner Registrierung**.**

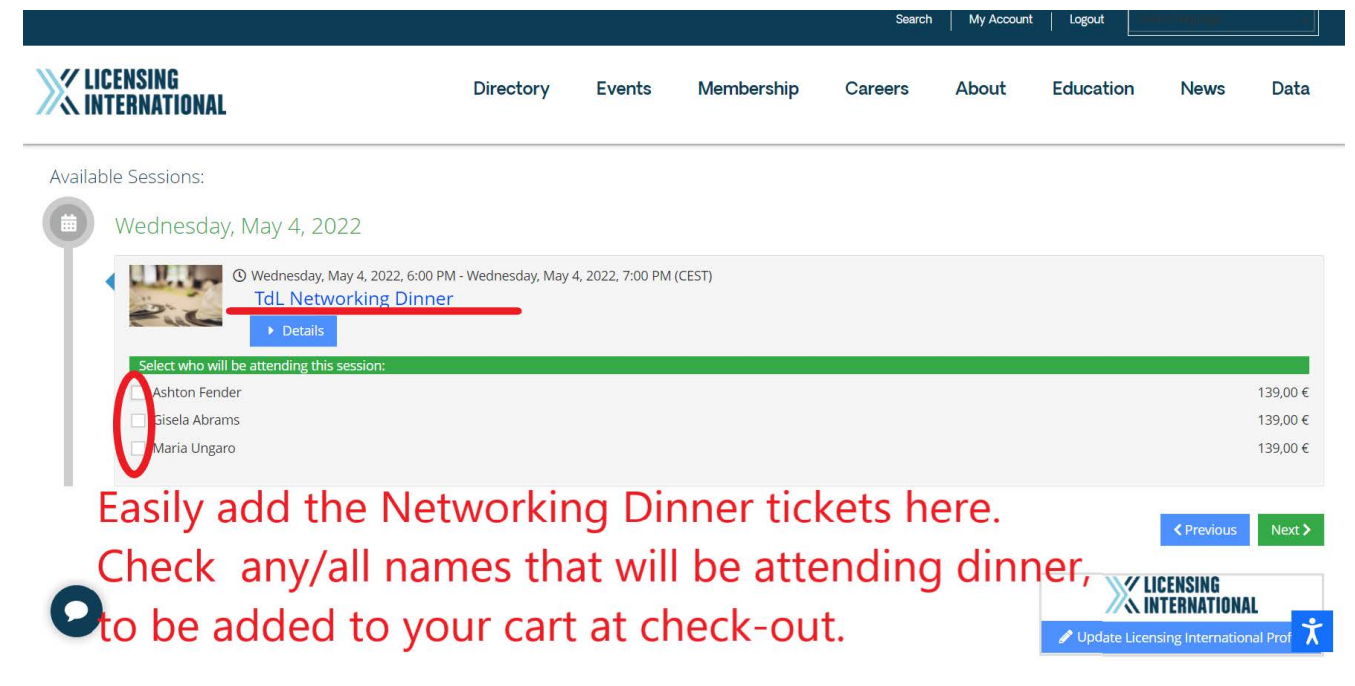

**7.)** Die Zusammenfassung erscheint. Das System erkennt Sie als Person eines Mitgliedsunternehmens oder als Nicht-Mitglied, und zeigt automatisch den für Sie gültigen Preis an. Wenn Sie z.B. als Aussteller, Sponsor oder Presse einen Promocode haben, dann geben Sie ihn hier bitte ein und klicken dann Next.

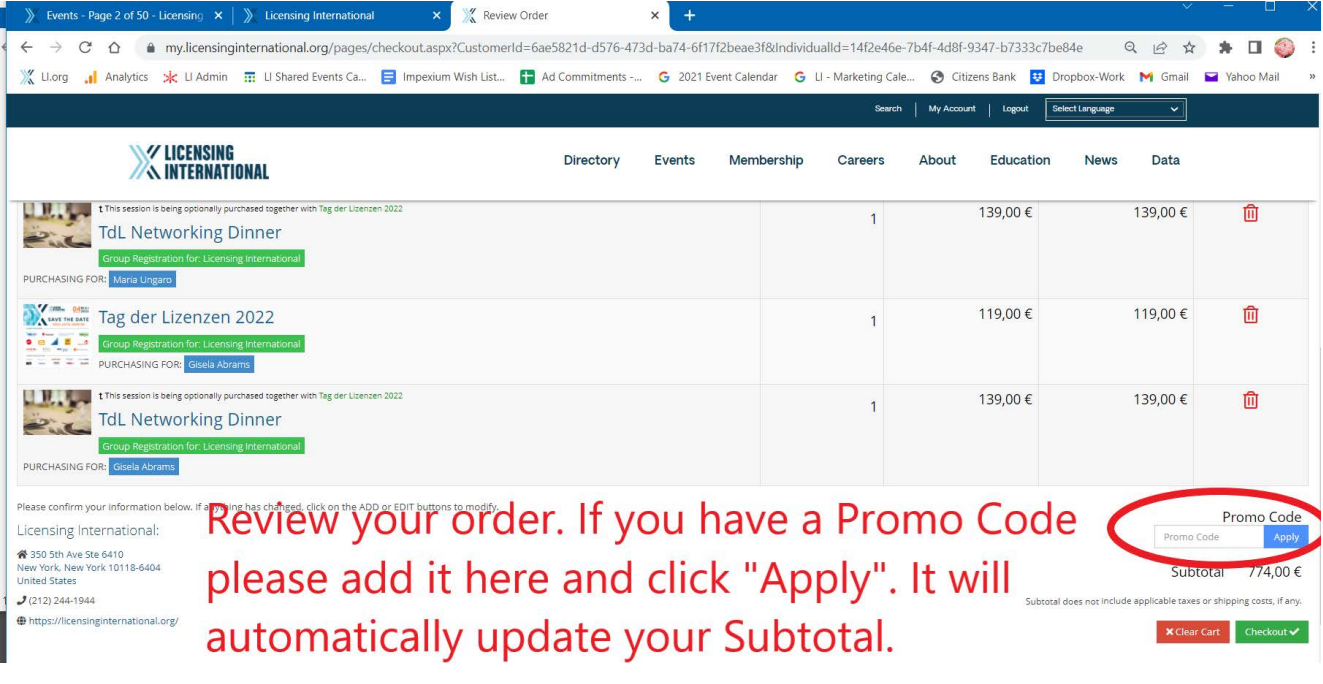

**8.)** Checkout: Bitte lesen Sie die Bedingungen und Informationen. Klicken Sie bitte die **Checkbox oben links** an und geben sie bitte Ihre **Initialen unter dem Text ein** – erster Buchstabe Vorname und Name. Wählen Sie dann bitte ihre Zahlungsart aus. Unsere Bitte: per Kreditkarte, was wir Ihnen sehr ans Herz legen. Das geht schnell und einfach und Sie erhalten sofort eine systemgenerierte Rechnung oder per Rechnung, wenn das für Sie zwingend notwendig ist – auch kein Problem. Danach sind Sie bereit die Bestellung abzuschließen.

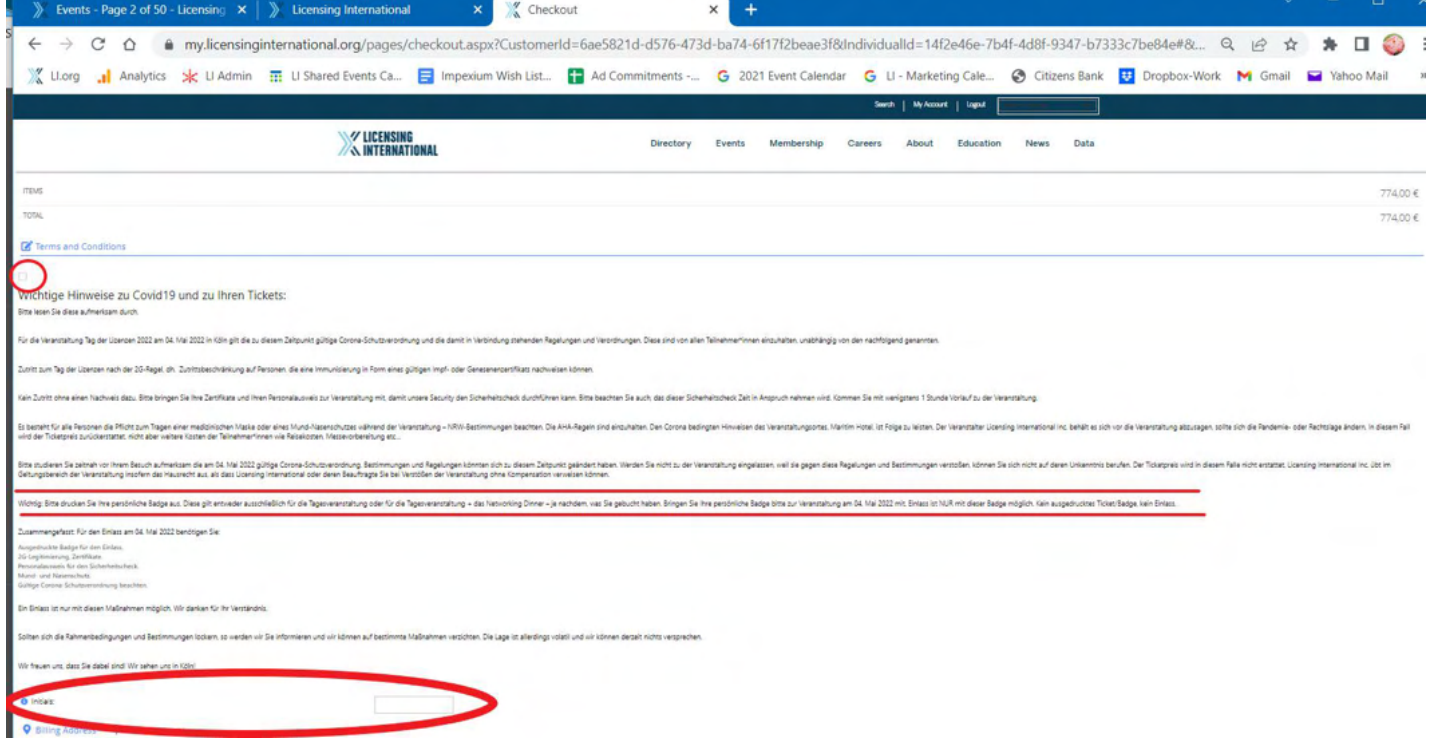

**9.)** Jetzt öffnet sich die Bestätigungsseite mit der Meldung "Your transaction was Successful". Klicken Sie jetzt unbedingt auf den "View" Button in Ihrem Purchase Profile um Badges für Sie und Ihr Team auszudrucken. **Diese Badge ist Ihr Ticket in Köln und gilt für Tages Event UND das Dinner (sollten Sie sich dafür registriert haben). Kein Einlass ohne diese Badge.** Sollten Sie das vergessen können Sie das auch später tun. Wir empfehlen Ihnen allerdings das sofort in diesem Schritt des Prozesses zu erledigen.

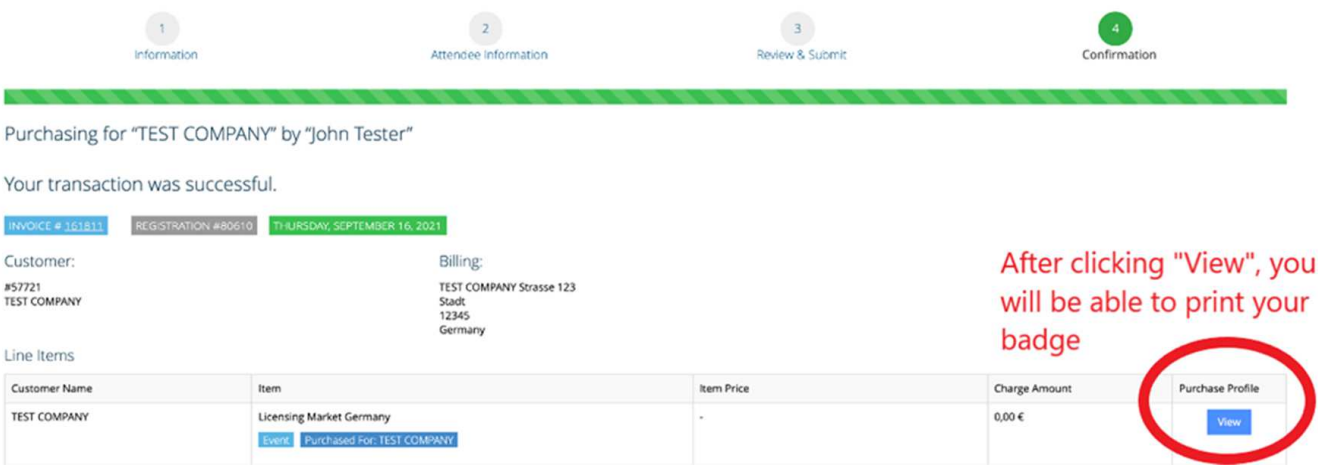

**Wir sehen uns in Köln!**